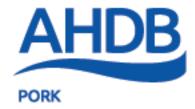

# AHDB Pig Hub Quick Start Guide for Producers

www.pighub.org.uk

#### Summary

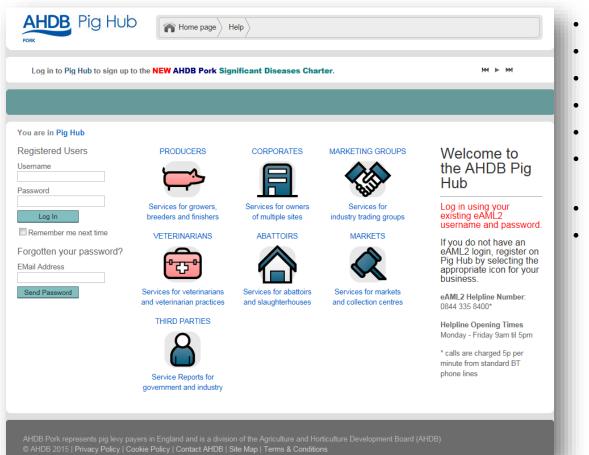

- Register and log in to Pig Hub
- Review and update holding data
- Add a pig holding
- Authorise another user
- Assign a veterinary practice
- Assign a corporate or marketing group
- Access eAML2 movement system
- Access AHDB Pig health services

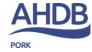

# Logging In

- If you currently have an account on eAML2 you can log in using your existing user id and password
- Once you have logged in, click on the Pig icon to access your data

| Registered Users         |                                                 |
|--------------------------|-------------------------------------------------|
| Username                 | PRODUCERS                                       |
| Password                 |                                                 |
| Log In                   | Services for growers,<br>breeders and finishers |
| Forgotten your password? |                                                 |
| EMail Address            |                                                 |
| Send Password            |                                                 |
|                          |                                                 |

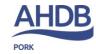

# Registration

٠

٠

| Please enter<br>/our email<br>address:                                                                                                    |                                                                                                    |                             |                       |                  |                    |
|----------------------------------------------------------------------------------------------------|----------------------------------------------------------------------------------------------------|-----------------------------|-----------------------|------------------|--------------------|
| We will send your username an<br>address, use it for corresponde<br>he production site you are regis<br>Please enter the following<br>production site:<br>Holding<br>Number: | Producer Registrati<br>Please enter address an<br>the site you are register<br>Farm Name*<br>Test Pig Farm<br>Address* | id contact detai            | ils for               |                  |                    |
| Enter the CPH number, eg. 00/0<br>DEFRA Herd<br>Mark:                                                                                                    | Stoneleigh Park<br>Warwickshire                                                                                        | Producer                    | Registrat             | tion             |                    |
| Enter the herd mark allocated to<br>Postcode:                                                                                                    | Postcode*<br>CV8 2TL<br>Telephone                                                                                      | Name                        | Title<br>Ms ▼         | Forename<br>BPEX | Surname<br>Test Us |
| Enter the postcode for the site a                                                                                                    | Fax                                                                                                    | Address*                    | Stoneleig<br>Warwicks |                  |                    |
| _                                                                                                    | EMail<br>Address<br>pighuntest@gmail.com                                                                               | Postcode*<br>Phone          | CV8 2TL               |                  | .:                 |
|                                                                                                    | Continue                                                                                                    | Mobile<br>EMail<br>Address* | pighubtest            | t@gmail.com      |                    |
|                                                                                                    |                                                                                                    | Continue                    | •                     |                  |                    |

- If you are a new user, click on the pig icon to register your details:
  - Enter your email address
  - Enter the holding number, herd mark and postcode of the site
  - Enter the site name and contact details
  - Enter your name and contact details
    - Once the registration is complete, you will receive an email with your login details. If this does not arrive, please check your junk email folder.
    - Login from the Pig Hub home page, then click on the Pig icon to access your data

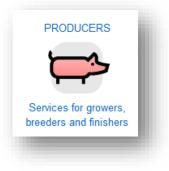

AHL

#### Producer Home Page

Once logged in you will be taken to the Producer home page.

This page allows you to view and update the your site data, to access the eAML2 movement service and the AHDB Pork Services

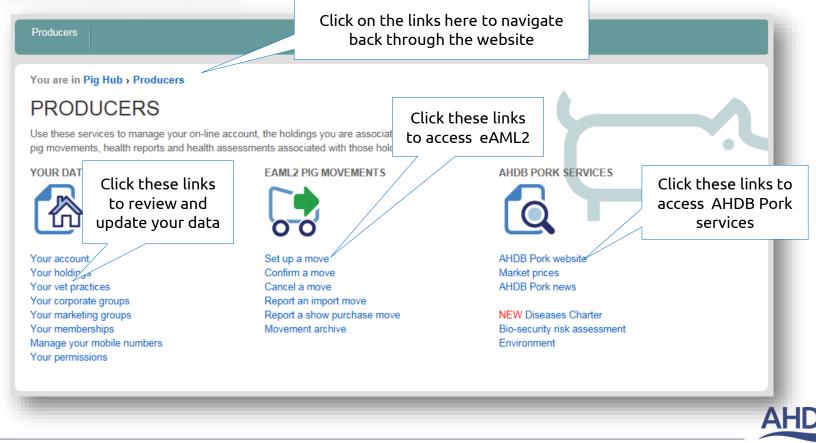

## **Review Holding Data**

• Click on Your Holdings. This will show you a list of all holdings that you can access.

| Producers                                                                              |             |             |           |                   |                                    |
|----------------------------------------------------------------------------------------|-------------|-------------|-----------|-------------------|------------------------------------|
| You are in Pig Hub > Producers > Yo                                                    | ur holdings |             |           |                   |                                    |
| Back                                                                                   |             |             |           |                   |                                    |
| Your Holdings                                                                          |             |             |           |                   | Actions                            |
| As a contact for a holding you can use the<br>primary contact you can also use the hul |             |             |           | g. If you are a   | Click                              |
|                                                                                        |             |             |           | Hide closed sites | Register a new holding             |
|                                                                                        |             |             |           |                   | View your holdings                 |
| You are a contact for:                                                                 |             |             |           |                   | Request primary status             |
| Name 🗠                                                                                 | Postcode    | СРН         | Herd Mark | Action            | Delete holding                     |
| Perky Pink Pigs                                                                        | AL1 3AF     | 33/444/5555 | YH3344    | view              | Register mobile phone              |
| pig hub test assured producer                                                          | AL1 3ST     | 11/555/1211 | AL1211    | view              |                                    |
| pig hub test producer 4                                                                | AL1 3AF     | 11/555/1114 | AL1114    | view              | View your holdings                 |
| pig hub test producer 5                                                                | AL1 3AF     | 11/555/5115 | AL5115    | view              | ,,00                               |
| pig hub test producer 6                                                                | AL1 3AF     | 11/555/1110 | AL1116    |                   | the details and contacts of the    |
|                                                                                        |             |             |           |                   | holding.                           |
| You are a primary contact fo                                                           | r:          |             |           |                   | Request primary status             |
| Name 🗠                                                                                 | Postcode    | СРН         | Herd Mark | Action            | If there is no primary contact for |
| bpa producer 1                                                                         | CB2 9LS     | 11/555/4001 | LS4001    | edit              | a holding you will become the      |
| Leon Test 11                                                                           | EH6 6RZ     | 10/111/1212 | TE5678    | edit              | primary contact once you have      |
| pig hub test producer 1                                                                | AL1 3AF     | 11/555/1102 | AL1112    | edit              | registered the holding.            |
| pig hub test producer 3                                                                | AL1 3AF     | 11/555/1113 | AL1113    |                   | If the holding has a set           |
| <b>A</b>                                                                               |             |             |           |                   | request primary status.            |
| Denotes holdings under the Diseas                                                      | es Charter  |             |           |                   | Delete holding                     |
| Register a new pig holding                                                             |             |             |           |                   | To be removed from a holding       |

- Use this page to check that all your holdings are present and the data held is accurate.
- If one of your holdings is missing, click the Register a new pig holding link.

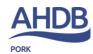

# Register New Holding - 1

Enter the holding number, herd mark and postcode of the new holding.

| DEFRA Herd<br>Mark:<br>WK0001                         |
|-------------------------------------------------------|
| Enter the herd mark allocated to the site, eg. AB1234 |
| Mark:<br>WK0001                                       |
| Enter the herd mark allocated to the site, eg. AB1234 |
| Enter the herd mark allocated to the site, eg. AB1234 |
|                                                       |
| Postcode:                                             |
| AL1 3AF 🧹                                             |
| Enter the postcode for the site address               |
| AL1 3AF 🖌                                             |

If the holding already exists in Pig Hub but doesn't have a Primary Contact, you will become the Primary Contact for the holding.

| Producer Re                                                            | gistration                                              |  |
|------------------------------------------------------------------------|---------------------------------------------------------|--|
| This site has alı<br>hub                                               | ready been registered on the pig                        |  |
| As we have no co<br>be made the prima                                  | ontacts recorded for this site you will<br>ary contact. |  |
| Matched Site:<br>Site Holding Numb<br>Site Herdmark:<br>Site Postcode: | er:33/444/5555<br>WK0001                                |  |
| Continue                                                               | ]                                                       |  |

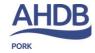

# Register New Holding - 2

If the holding already exists in Pig Hub and has a Primary Contact, the Primary Contact will receive a request to allow access to the holding's data.

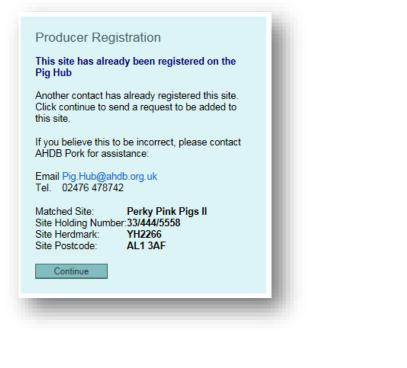

If the holding does not exist in Pig Hub, you will be prompted to enter the address data for the holding.

| arm Name*            |          |
|----------------------|----------|
| Test Pig Farm        | <b>V</b> |
| \ddress*             |          |
| Stoneleigh Park      |          |
| Warwickshire         | <b>v</b> |
|                      |          |
| Postcode*            |          |
| CV8 2TL              |          |
| Telephone            |          |
| ax                   |          |
|                      |          |
| -<br>Address         |          |
| pighuntest@gmail.com | <b>V</b> |

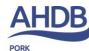

#### Authorise Access Requests

If you are the Primary Contact for a holding, you may receive access requests from other users. These are shown at the top of the Producer Home Page.

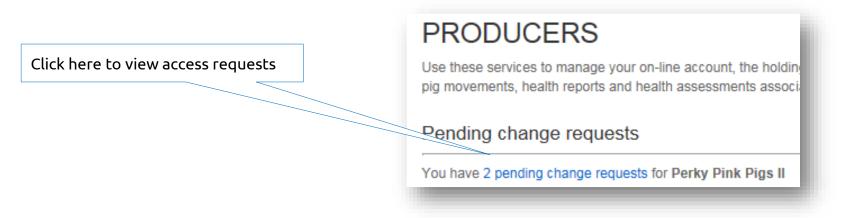

Click on the blue links to approve or decline access to your holding data for the particular user.

| Request Date | Request                                                                          |         |         |
|--------------|----------------------------------------------------------------------------------|---------|---------|
| 10/06/2015   | Jenny Newman - AHDB is requesting to be added to the production unit             | Approve | Decline |
| 10/06/2015   | pig hub test producer primary 1 is requesting to be added to the production unit | Approve | Decline |

#### Assign a Veterinary Practice

• Click on Your Veterinary Practices. This will show you a list of all holdings that you can access and the veterinary practices assigned to them.

| (ou are in Pig Hub > Producers >                                               | Your vet practices        |                          |                     |                   |                                                                                                    |
|--------------------------------------------------------------------------------|---------------------------|--------------------------|---------------------|-------------------|----------------------------------------------------------------------------------------------------|
| Back                                                                           |                           |                          |                     |                   |                                                                                                    |
| Your Vet Practices                                                             | e this hub to see the det | ails of the vet practice | s linked to the hol | Hide closed sites | Actions<br>Assign Vet Practice                                                                       |
| rimary contact for the holding, you of<br>Your eAML2 vet practice will be used | an also use the hub to n  | anage which practice     |                     | ang, nyou aro a   | Without a veterinary practice<br>assigned to a holding, you will<br>not gain the full benefit of the |
| pig hub test practice 3                                                        |                           | AL1 3AS                  |                     | view              | AHDB Pork online services.                                                                           |
| Name 🛆                                                                         | Postcode                  | СРН                      | Herd Mark           | Action            | View/Edit Vet Practice<br>for Multiple Sites Primary Contacts are able to assig                      |
| pig hub test producer 4                                                        | AL1 3AF                   | 11/555/1114              | AL1114              |                   | This is also the easiest way to a vet practice. Any holdings                                         |
|                                                                                |                           |                          |                     |                   | check that your RT Pigs and                                                                          |
| pig hub test practice 1                                                        |                           | AL1 1AS                  |                     | view              | Pig Health vet practices are without a vet practice assigned an                                      |
| Name 🖴                                                                         | Postcode                  | СРН                      | Herd Mark           | Action            | listed at the better of the page                                                                     |
| Perky Pink Pigs II                                                             | AL1 3AF                   | 33/444/5558              | YH2266              | change            | View Vet Practice                                                                                    |
| pig hub test producer 1                                                        | AL1 3AF                   | 11/555/1102              | AL1112              |                   | Use this page to view the                                                                            |
| pig hub test producer 4                                                        | AL1 3AF                   | 11/555/1114              | AL1114              |                   | veterinary practices associated<br>with your holding(s). Click                                       |
| pig hub test producer 6                                                        | AL1 3AF                   | 11/555/1110              | AL1116              |                   | through to view the vels at the                                                                      |
| BPEX Pig Practice                                                              |                           | MK6 1AY                  |                     | view              | practice and contactor                                                                               |
| Name 🛆                                                                         | Postcode                  | СРН                      | Herd Mark           | Action            |                                                                                                    |
| Perky Pink Pigs II                                                             | AL1 3AF                   | 33/444/5558              | YH2266              | change            |                                                                                                    |
| pig hub test practice 2                                                        |                           | AL1 2AS                  |                     | view              |                                                                                                    |
| Name 🛆                                                                         | Postcode                  | СРН                      | Herd Mark           | Action            |                                                                                                    |
| Perky Pink Pigs II                                                             | AL1 3AF                   | 33/444/5558              | YH2266              | change            |                                                                                                    |
| pig hub test producer 4                                                        | AL1 3AF                   | 11/555/1114              | AL1114              |                   |                                                                                                    |

• Use this page to check that all your holdings have the correct vet practice assigned.

# Assign a Corporate Group

• Click on Your Corporate Groups. This will show you a list of all holdings that you can access and any corporate group that they may be a member of.

#### You are in Pig Hub > Producers > Your corporate groups Back Hide closed sites Your Corporate Groups Actions Corporate groups operate many holdings and their contacts can view the data of each holding, as well as access the Change Corporate Group movement and health services. The primary contact of a corporate group can also update the details of all the holdings within the corporate group If you are the primary contact you can change your corporate pig hub test corporate group 1 AL1 3AS view group or remove your holding from a corporate group. Name 🛆 Postcode CPH Herd Mark Action 33/444/5558 Perky Pink Pigs II AL1 3AF YH2266 Assign Corporate Group pig hub test producer 1 AL1 3AF 11/555/1102 AL1112 change If you are the primary contact AL1 3AF pig hub test producer 5 11/555/5115 AL5115 you can click through to assign a corporate group. pig hub test producer 6 AL1 3AF 11/555/1110 AL1116 Multiple Holdings pig hub test corporate group 2 AL1 3AH view Click here to assign o Name 🛆 CPH Herd Mark Postcode Action corporate group f pig hub test producer 3 AL1 3AF AL1113 remove holdings. pia hub test producer 4 AL1 3AF 11/555/1114 AL1114 Vie Jorporate Contacts Use this page to view the corporate groups linked to your holdings. Click through to view Sites Without a Corporate Group the details and contacts. Name 🗠 Postcode CPH Herd Mark Action CB2 9LS 11/555/4001 bpa producer 1 LS4001 add corporate

Primary Contacts are able to assign a corporate group. Any holdings without a corporate group assigned are listed at the bottom of the page

 Use this page to check that all your holdings which are members of a corporate group have been assigned to the correct corporate group.

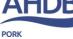

# Assign a Marketing Group

Click on Your Marketing Groups. This will show you a list of all holdings that you can access and ٠ any marketing group that they may be a member of.

| Back                                                                              |          |             |                    | _                   |                                                                    |                                                        |
|-----------------------------------------------------------------------------------|----------|-------------|--------------------|---------------------|--------------------------------------------------------------------|--------------------------------------------------------|
| Your Marketing Groups                                                             |          |             |                    | Hide closed sites   | Actions                                                            |                                                        |
| The contacts of your marketing groups ca<br>can only see the movements created by |          |             | of the holdings in | the group, but they | View Marketing Group<br>Use this page to view the                  | Primary Contacts are able to assign a marketing group. |
| BPEX Demo Marketing Group                                                         |          | TE1 5ST     |                    | view                | marketing groups linked to your<br>holdings. Click through to view | Any holdings without a                                 |
| Name 🗠                                                                            | Postcode | СРН         | Herd Mark          | Action              | the details and contacts.                                          |                                                        |
| pig hub test producer 5                                                           | AL1 3AF  | 11/555/5115 | AL5115             |                     | Change Marketing Group                                             | marketing group assigned are                           |
| pig hub test producer 6                                                           | AL1 3AF  | 11/555/1110 | AL1116             |                     | If you are the primary contact<br>you can change your marketing    | listed at the bottom of the                            |
| pig hub test marketing group                                                      |          | AL1 3AM     |                    | view                | group or remove your holding from a marketing group.               | page                                                   |
| Name 🗠                                                                            | Postcode | СРН         | Herd Mark          | Action              | Assign Marketing Group                                             |                                                        |
| Perky Pink Pigs                                                                   | AL1 3AF  | 33/444/5555 | YH3344             |                     |                                                                    |                                                        |
| pig hub test producer 1                                                           | AL1 3AF  | 11/555/1102 | AL1112             | change              | If you are the primary contact<br>you can click through to         |                                                        |
| pig hub test producer 6                                                           | AL1 3AF  | 11/555/1110 | AL1116             |                     | a marketing group                                                  |                                                        |
|                                                                                   |          |             |                    |                     |                                                                    |                                                        |
| Sites Without Marketing Grou                                                      | ips      |             |                    |                     |                                                                    |                                                        |
| Name 🗠                                                                            | Postcode | СРН         | Herd Mark          | Action              |                                                                    |                                                        |
| bpa producer 1                                                                    | CB2 9LS  | 11/555/4001 | LS4001             | change              |                                                                    |                                                        |

Use this page to check that all your holdings which are members of a marketing group have • been assigned to the correct marketing group.

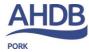

#### Access eAML2 and AHDB Pork services

- From the Producer home page, you can click on the Pig Movement or AHDB Pork Service links to be taken to these websites. The website will open in a new window.
- As the Pig Hub login is the same as your eAML2 login, you will be logged in automatically.

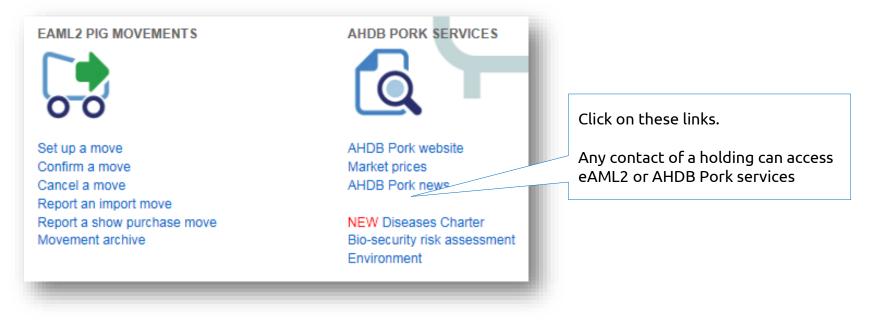

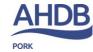

# Glossary

- Producer Pig farmer
- Holding Pig holding
- Primary Contact Pig Hub user who controls contacts for their organisation, address details and relationships with third parties
- Contact additional Pig Hub users; contacts can view holding data, and can use Pig Hub to access eAML2, the AHDB Pork website or to complete biosecurity or salmonella risk assessments
- Corporate Group responsible for a collection of holdings
- Marketing Groups operate movement services on behalf of producers

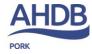